## Draadloze status op SPA525G of SPA525G2 IPtelefoons  $\overline{\phantom{a}}$

## Doel

Dit document toont de procedure om de draadloze status op de SPA525G of SPA525G2 IPtelefoons te controleren. De draadloze status geeft de informatie als de SPA525G/SPA525G2 correct is aangesloten op het Wi-Fi-netwerk en tegelijkertijd de signaalsterkte, netwerknaam enz. meldt.

## Toepasselijke apparaten

- ・ SPA525G
- ・ SPA525G2

## Draadloze status.

Stap 1. Druk op de knop Setup aan de telefoon. Het menu Informatie en Instellingen verschijnt.

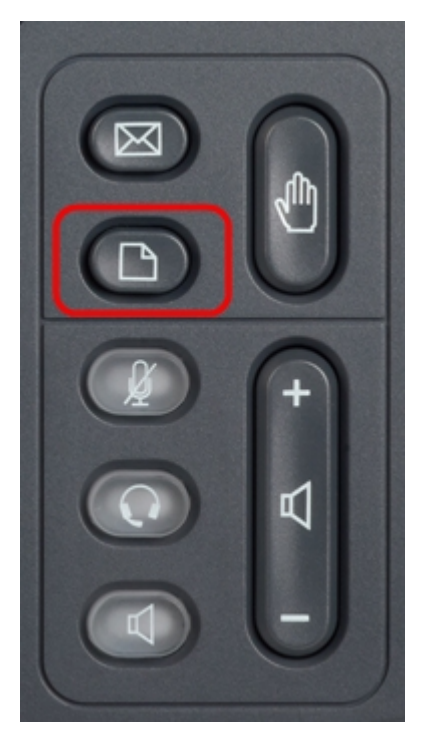

Stap 2. Gebruik de navigatietoetsen en ga naar de netwerkconfiguratie. Druk op de selectiesets. Het menu Network Configuration verschijnt.

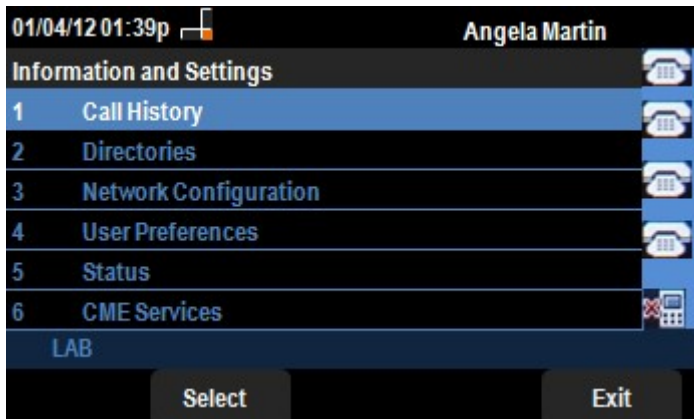

Stap 3 bis. Als u Wi-Fi wilt inschakelen, drukt u met de geselecteerde Wi-Fi-optie op de navigatiesleutel RECHTERPIJL. Het witte selectieteken met een blauwe achtergrond geeft aan dat Wi-Fi is ingeschakeld. Als u deze bevestiging niet ziet, volg de rest van Stap 3.

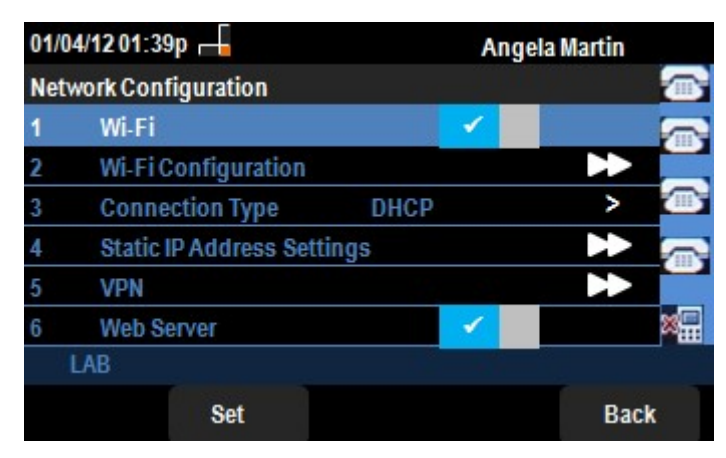

Stap 3b (optioneel). Als u geen selectieteken op lijn 1 in Stap 3a hebt gezien, moet u Wi-Fi hebben ingeschakeld. Deze afbeelding toont dat Wi-Fi is uitgeschakeld.

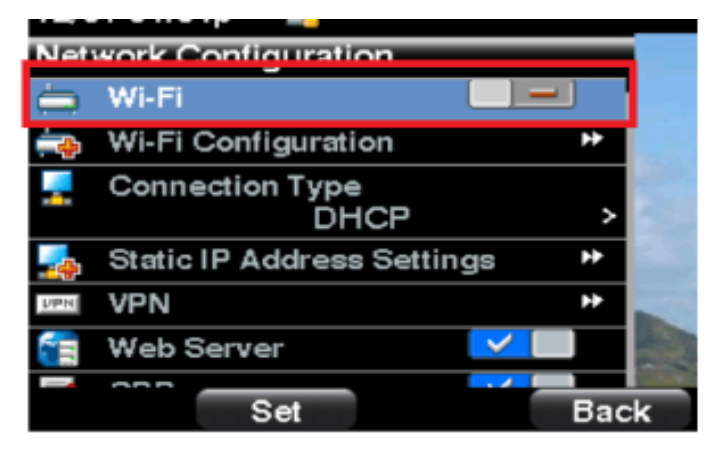

Stap 3c (optioneel). Wanneer de Wi-Fi-lijn is geselecteerd, drukt u op de pijltoets naar rechts of links en verandert deze om het selectieteken weer te geven. Deze afbeelding toont de Wi-Fi ingeschakeld.

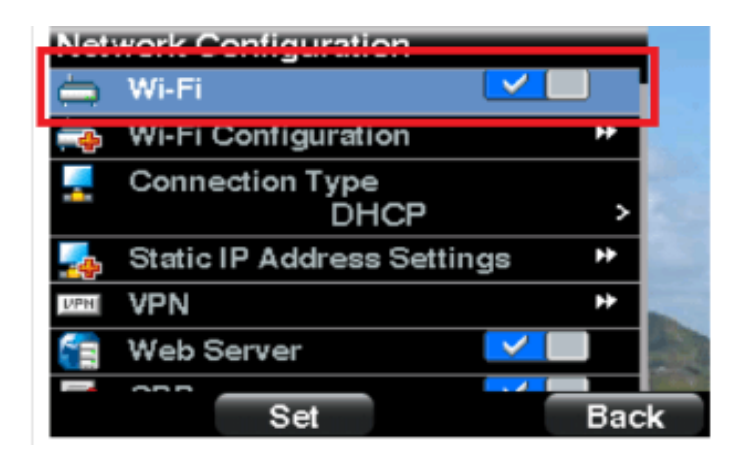

Stap 3d. Controleer of de telefoon niet op Ethernet is aangesloten. U kunt Wi-Fi inschakelen bij aansluiting op Ethernet, maar u kunt geen toegang tot het internet krijgen.

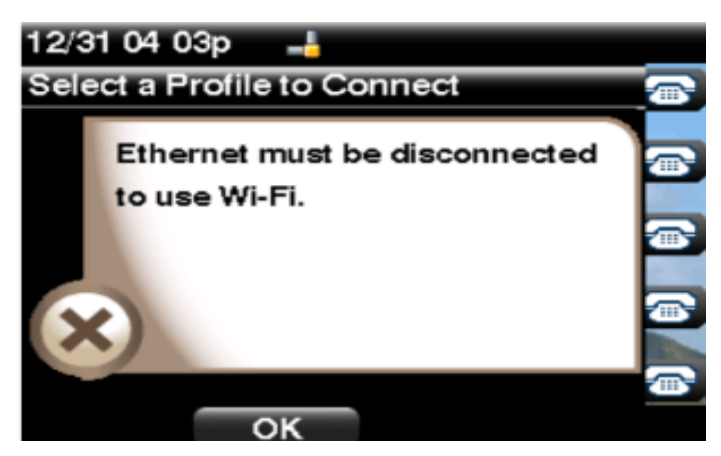

Stap 4. Gebruik de navigatietoetsen en ga naar de Wi-Fi-configuratie. Druk op de selectiesleutel aan de rechterkant. Het configuratiemenu Wi-Fi verschijnt op het scherm.

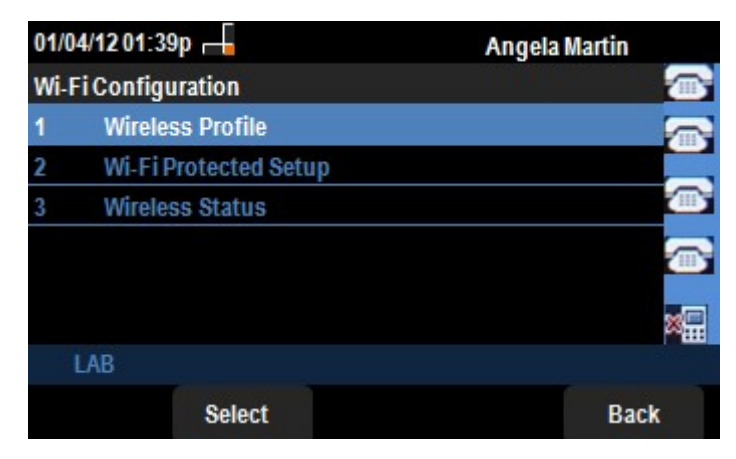

Stap 5. Gebruik de navigatietoetsen en ga naar de draadloze status. Druk op de selectiesets . Het menu Draadloze status verschijnt op het scherm.

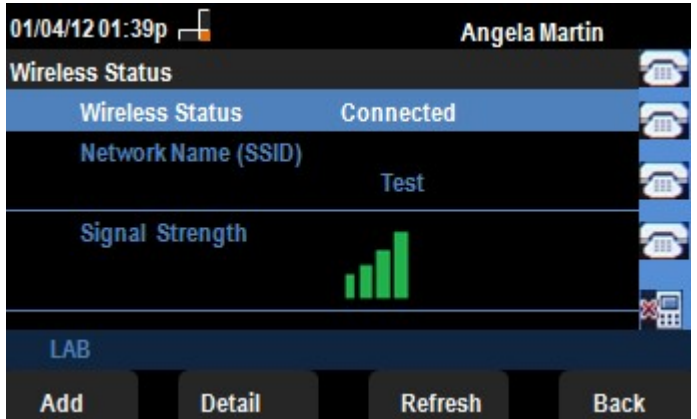

Stap 6. De velden worden als volgt uitgelegd:

 $\cdot$  Draadloze status — Dit is het resultaat van verbindingen als de telefoon goed is aangesloten op het Wi-FI-netwerk; anders worden er geen verbindingen weergegeven.

・ Netwerknaam (SSID) — Dit geeft de naam weer van het Wi-Fi-netwerk waarmee de SPA525G/SPA525G2 is verbonden.

Signaalsterkte — Dit geeft de iconische weergave weer van de signaalsterkte die wordt ontvangen door de SPA525G/SPA525G2. Het aantal balken is rechtstreeks evenredig met de signaalsterkte. Als er dus meer balken zijn, is de sterkte goed en als er minder balken zijn, is de signaalsterkte minder.

Stap 7. Wanneer u op Software drukt, bestaat er een optie om het huidige netwerk aan de lijst met draadloze profielen op SPA525G/SPA525G2 toe te voegen.

Stap 8. Wanneer u op de Detail-toets drukt, wordt de draadloze status met extra parameters weergegeven. Deze parameters zijn Signaal- en Ruissterktes in de eenheden van dBm, MAC-adres van het access point waarmee de SPA525G/SPA525G2 is verbonden, kanaal en frequentie, Quality of Service, Security Mode en Transmission Rate. Druk op de knop Terug om terug te gaan naar het vorige menu draadloze status.

Stap 9. Wanneer u op de softkey van het verversen drukt, wordt de verbinding opnieuw ingesteld en wordt de statuspagina opgefrist.

Stap 9. Druk op de softkey van de Terug naar het vorige WiFi Configuration-menu.